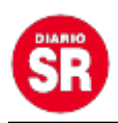

## **Cómo crear tu avatar en Facebook**

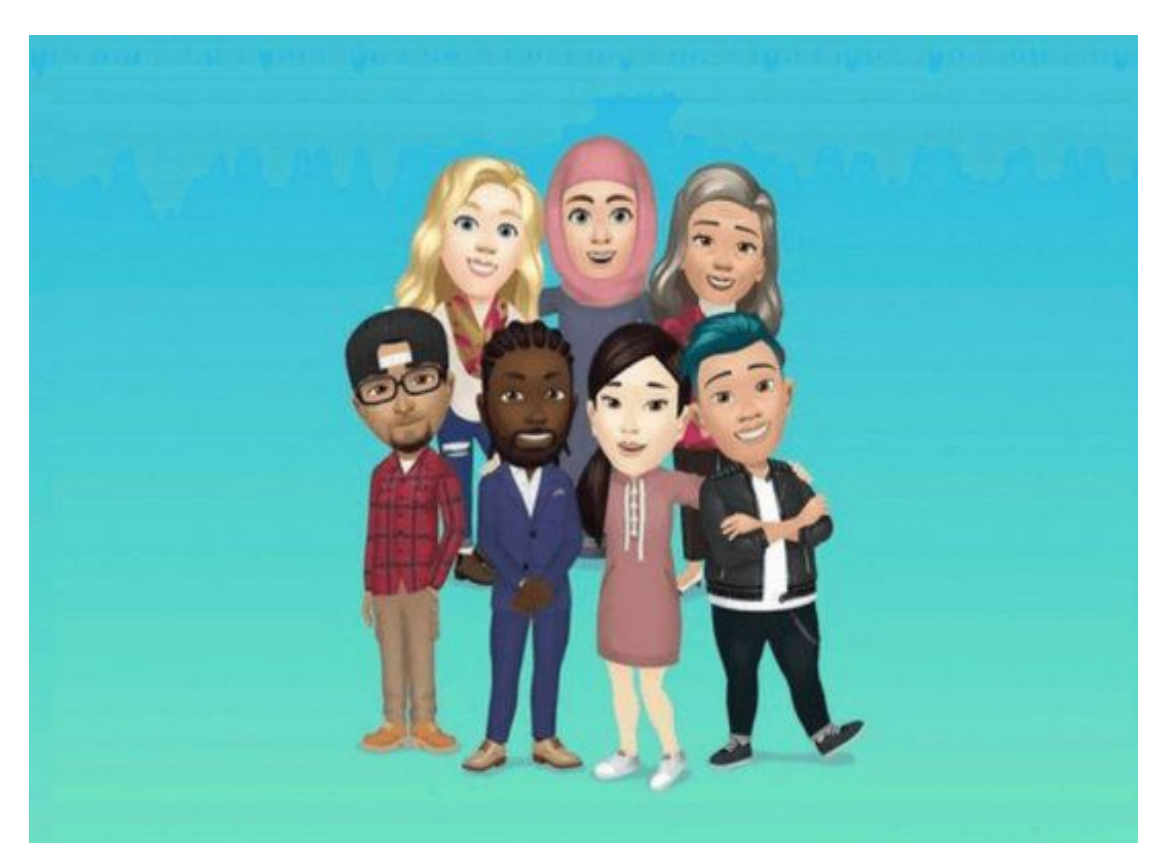

Con su última actualización en Android, Facebook incorporó la posibilidad de crear un avatar personalizado con la cara de cada usuario para utilizar en la red social y en su app de mensajería.

El primer recaudo que hay que hacer para tener uno es es comprobar que la aplicación está actualizada. Es sencillo: hay que ingresar a la tienda Google Play, buscar la app descargada y, en caso de que ofrezca una nueva versión, instalarla.

Luego, hay que buscar la opción para crear el avatar y el truco más sencillo es posicionarse en cualquier estado y presionar "Comentar" (no es necesario dejar mensajes) y sobre el teclado aparecerá la posibilidad de agregar un gif y, al lado, una cara que activa los emojis.

Luego de seleccionar la opción, el siguiente paso es a marcar un ícono que se encuentra a la izquierda con la posibilidad de crear un avatar y aparecerá el editor de emojis de Facebook, donde se podrá elegir la forma de la cara, los ojos, las cejas, el tono de piel y la vestimenta, entre las múltiples variantes de personalización.

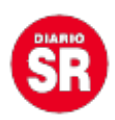

Si se busca que sea lo más exacto posible, durante la configuración del avatar puede activarse el símbolo de un espejo situado en la parte superior derecha, y prenderá la cámara frontal del dispositivo para precisar mejor los rasgos.

También se puede elegir entre los ya creados con anterioridad.

Una vez diseñado, ya será posible utilizar los stickers en Facebook y en Messenger. Hay que tener en cuenta que el avatar se puede volver a editar en todo momento.

Fuente: Ámbito